## **Accessing My VHCC:**

1. Go to the VHCC Homepage at www.vhcc.edu

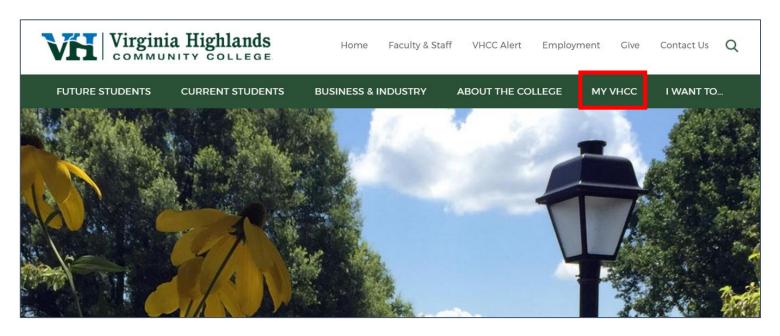

2. Click on the My VHCC icon in the top right:

## **First Login**

The first time you log into My VHCC, you will be prompted to Setup Password Recovery Settings:

1. Click Setup Password Recovery button.

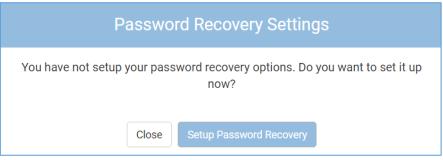

2. Re-enter your password and click **Sign in**:

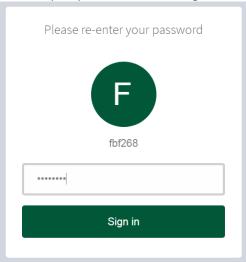

3. Click Get Started under Account Recovery Settings to setup your Security Questions

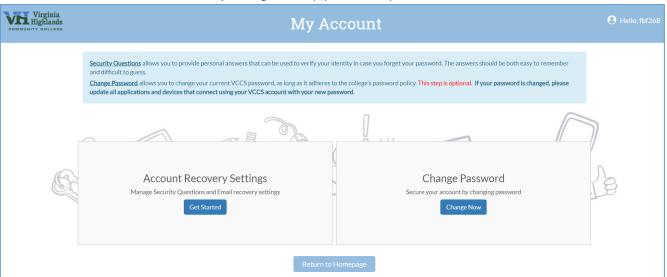

4. You need to set **Five (5)** security questions and answers to be used if you forget your password or when it expires. You may choose your own questions and *answers should contain a minimum of 5 characters*. Keep the answers simple, but unique to you—they will ask you a random 3 of the 5

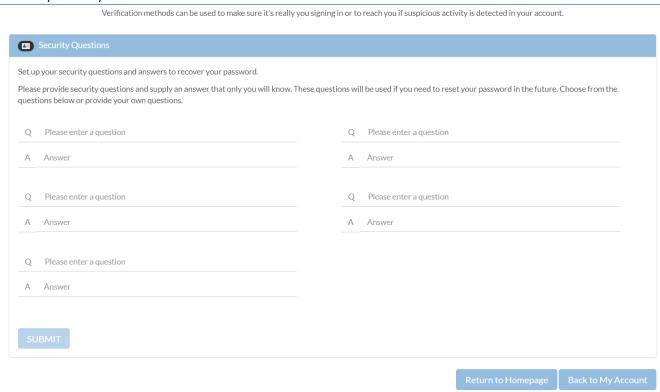

5. Click SUBMIT at the bottom of the question pane to set your Q&A. If saved successfully, you will get this message:

You have successfully saved your changes.

#### **Logging into My VHCC:**

- 1. If you do not have your username click on the **Forgot Username** button to look up your username and set a temporary password. Once you have your username, continue to next step.
- 2. Enter your Username in the box
- 3. Enter your temporary Password (you will be prompted immediately to change it.)
- 4. Click Sign In

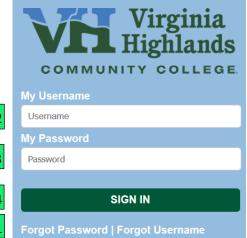

If the information entered conflicts with existing SIS data you will receive this message and will need to contact the VHCC Helpdesk at helpdesk@vhcc.edu or call 276-739-2500:

# Contact Your Help Desk

We are unable to reset your password with the information provided. Please contact your local help desk: <u>support.vccs.edu</u>

### **Changing Passwords:**

1. If you are a first time user you will be prompted automatically. If you are not, you will need to click **Account Security** in top right of screen

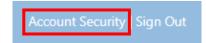

- 2. Re-enter your password
- 3. Click the Change Now button

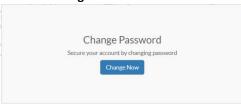

- 4. Type your **Current Password** then type your **New password** in the box, then once again just below that **Note:** Password Requirements:
  - a. 8-32 Characters in Length
  - b. At least one UPPERCASE letter
  - c. At least one lowercase letter
  - d. At least one Number (0-9)
  - e. At least one Special Character (e.g. `~!@#\$%^&\*()\_+{}[]?:,)
- 5. Click **Update** at the bottom of the screen.